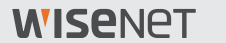

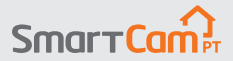

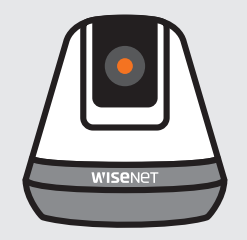

# **SNH-V6410PN Guida d'installazione veloce**

## **Anteprima della SmartCam**

Grazie per aver acquistato il prodotto SmartCam.

Per iniziare a usare la SmartCam, seguire i passaggi elencati qui sotto.

- **1.** Posiziona la telecamera vicino al router di casa dove il segnale WiFi è più forte.
	- ` Determinare il posizionamento della telecamera (superficie piatta o parete) prima dell'installazione.
	- ` Se la telecamera non è all'interno del campo della rete WiFi, considerare usare un Extender WiFi per aumentare la copertura della rete WiFi.
- **2.** Collegare l'adattatore di corrente alla telecamera.
- I cavo di corrente potrebbe essere pericoloso per i bambini. Tenere i cavi fuori dalla portata dei bambini.
	- ` Per ottenere una migliore qualità d'immagine, non toccare gli obiettivi della telecamera.
	- ` Assicurarsi di usare il cavo di alimentazione incluso nella scatola, altrimenti la telecamera potrebbe non funzionare correttamente.

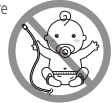

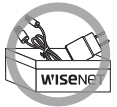

**3.** Scaricare l'app Wisenet SmartCam+ per la configurazione dell'app.

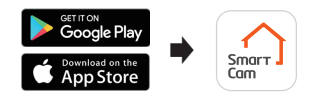

**4.** Una volta completata la configurazione, seguire le istruzioni a pagina 12 per usare le funzioni principali.

## **Lista di controllo prima della configurazione**

## **Funzioni all'interno dell'app**

Sii in controllo della tua casa con una gamma di funzioni all'interno dell'app con SmartCam:

(Le funzioni supportate potrebbero variare a seconda del modello).

- ~ Notifiche Push
- ~ Rilevamento di movimento
- ~ Rilevamento Suono (audio)
- ~ Feed live a richiesta
- ~ Comunicazione bidirezionale

**Per ulteriori informazioni sul prodotto, scaricare il manuale utente da wisenetlife.com.**

## **Requisiti di sistema**

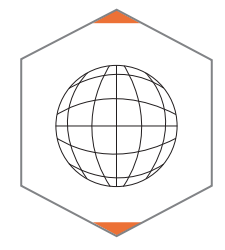

 **Wi-Fi 802.11 b/g/n Suggerito: 3.5Mbps o superiore**

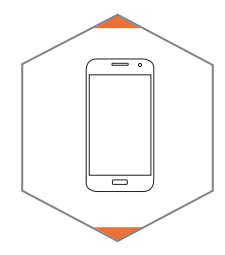

 **iOS 8 o superiore V** Android OS 5.0 o superiore

## **Scarica e installa l'app**

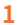

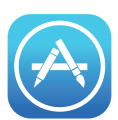

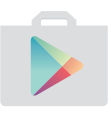

**2**

Andare all'App Store o Play Store sul proprio dispositivo iOS o Android.

Smar Cam

Cercare "Wisenet SmartCam+"; installarla e aprire l'app.

## **Creare un account utente:**

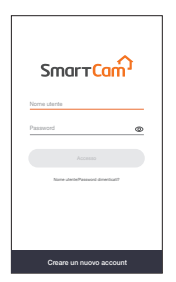

**1.** Aprire l'app WiseNet SmartCam e toccare "Creare un nuovo account".

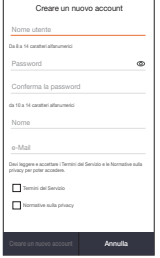

**2.** Inserire le informazioni richieste e toccare "Creare un nuovo account".

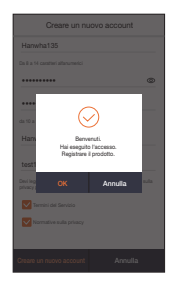

**3.** Una volta completata la registrazione, toccare "OK". L'utente verrà direzionato alla pagina di registrazione del prodotto.

## **Configurazione dell'App SmartCam**

**1.** Toccare "Telecamera Home".

**2.** Collegare l'adattatore di corrente alla telecamera. La luce LED rossa inizierà a lampeggiare una volta completato l'avvio. Toccare "**Pronto**".

**3.** Premere e tenere premuto il tasto WiFi sulla telecamera finché la luce gialla si accende.

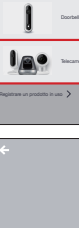

电面

 $\bullet$  $\bullet$ ō ō

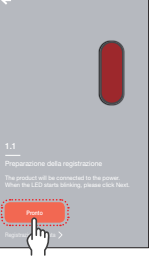

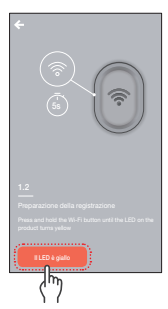

### **Configurazione dell'App SmartCam** (Solo per dispositiv

**4-1**Selezionare il nome contenente le ultime 4 cifre del # seriale del prodotto.

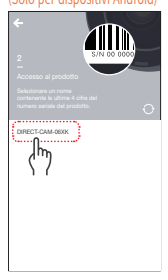

### (solo per dispositivi iOS)

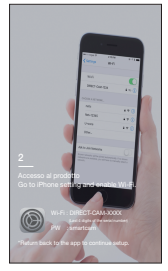

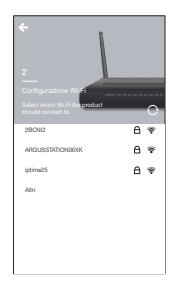

**4-2**Andare alla sezione Impostazioni iPhone > Wi-Fi. Accendere la funzione WiFi e selezionare "Direct-Cam" contenente le ultime 4 cifre del # seriale del prodotto, quindi inserire la password predefinita: "smartcam". Selezionare collega. \*Tornare indietro all'app per continuare la configurazione.

**5.** Selezionare la rete WiFi e inserire la password.

## **Configurazione dell'App SmartCam**

**6.** Creare un nome e la password per la SmartCam. (Ad esempio: Salone)

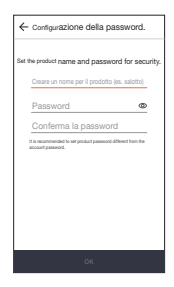

**7.** Congratulazioni!

Hai completato la configurazione e ora potrai accedere al Feed live della SmartCam.

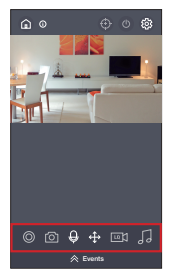

## **Interfaccia utente**

### **Anteprima**

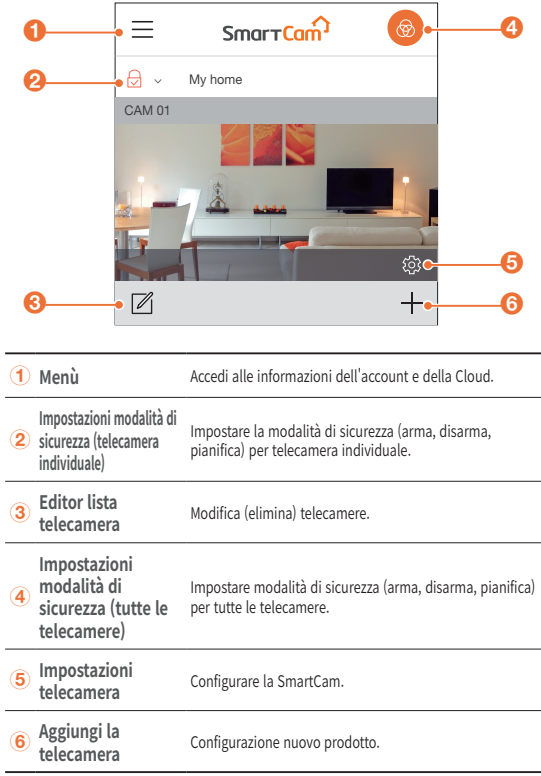

## **Interfaccia utente**

### **Video Live**

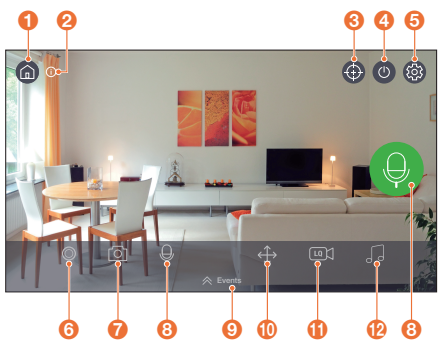

### **Home Page**

Toccare per uscire dal Feed Live e tornare alla pagina principale.

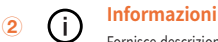

Fornisce descrizioni delle funzioni dell'icona.

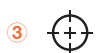

 $\odot$ 

## **G**  $\overrightarrow{A}$  Monitoraggio automatico

Impostare per monitorare automaticamente il movimento rilevato.

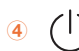

**4 b Letecamera On/Off**<br>Attivare o disattivare la modalità Privacy

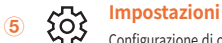

Configurazione di ogni telecamera.

## **Interfaccia utente**

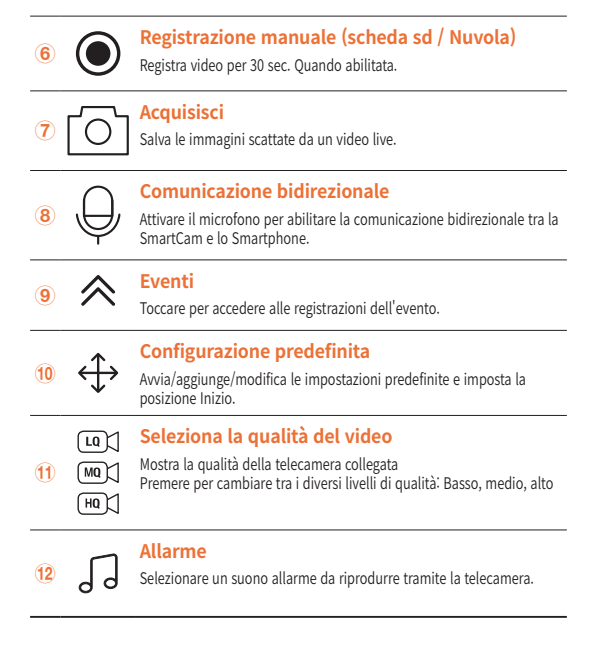

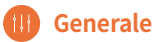

Fare riferimento ai passaggi qui sotto per l'accesso rapido alle funzioni principali dell'app.

**1.** Andare a Configurazione  $\{S\} \rightarrow$  Generale  $(1)$ 

### **Impostazioni ora**

- **1.** Toccare "Fuso orario" e selezionare la propria regione.
- **2.** Impostare l'ora attuale.

### **LED di stato**

Attiva/disattiva LED di stato

## **Criptaggio immagine**

Crittografa il video trasmesso.

### **Telecamera predefinita**

Inizializza la SmartCam con le impostazioni predefinite ad eccezione delle impostazioni di rete, che resteranno uguali.

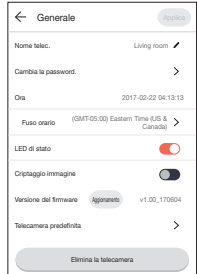

### **Rilevamento di movimento**

Il rilevamento di movimento minimizza le false notifiche Push degli eventi.

- **1.** Andare a Configurazione  $\{x\}$  → Evento **a**
- **2.** Toccare per attivare/disattivare il rilevamento di movimento.
- **3.** Regolare il livello di sensibilità.

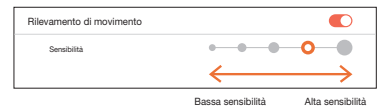

- Impostare su livelli di sensibilità più alti per attivare un numero maggiore di notifiche.
	- ` Regolare su un livello di sensibilità inferiore per ridurre le false notifiche.

### **Selezione zona di movimento**

- **1.** Andare a Configurazione  $\{ \widehat{\mathbb{Q}} \} \rightarrow \text{Evento}(\widehat{\mathbb{Q}})$
- **2.** Toccare per attivare/disattivare il rilevamento di movimento.
- **3.** Selezionare "**Zona di movimento**".
- **4.** Tracciare dei riquadri nelle aree di interesse all'interno della visualizzazione della SmartCam (selezionare fino a 3 aree di interesse).
- **5.** Toccare "**Applica**" per completare l'azione.

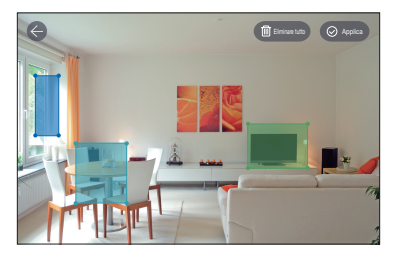

- La funzione Seleziona Zona di movimento rileva solo gli eventi nei riquadri evidenziati.
	- ` In predefinito, la funzione Selezione zona di movimento è disabilitata. Qualunque tipo di attività all'interno del campo visivo della telecamera, attiverà una notifica di movimento.

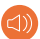

## **Rilevamento audio**

Quando viene rilevato un suono, viene inviata una notifica.

- **1.** Andare a Configurazione  $\{O\} \rightarrow$  Evento  $\textcircled{1}$
- **2.** Toccare per attivare/disattivare il rilevamento audio.
- **3.** Regolare il livello di sensibilità.

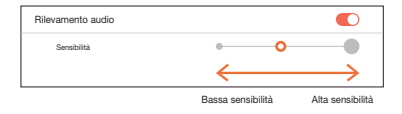

- Impostare su livelli di sensibilità più alti per attivare un numero maggiore di notifiche.
	- ` Regolare su un livello di sensibilità inferiore per ridurre le false notifiche.

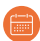

## *<u></u> Pianificazione*

- 1. Andare a Configurazione  $\{O\}$  → Pianificazione
- **2.** Toccare per selezionare il giorno della settimana, quindi trascinare la barra arancione su e giù sull'ora desiderata.
- **3.** Toccare "**Applica**" per completare l'azione.

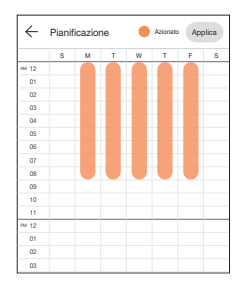

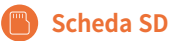

- **1.** Andare a Configurazione  $\{S\} \rightarrow$  Scheda SD
- **2.** Toccare per abilitare o disabilitare la registrazione su scheda SD.
	- Si suggerisce di usare un MLC per maggiore densità di dati e affidabilità durante la registrazione.

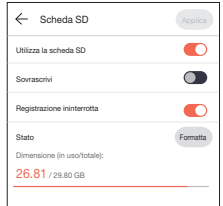

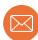

## **Notifica**

Impostare fino a 5 indirizzi email per ricevere notifiche quando si verifica un evento.

- **1.** Andare a Configurazione  $\{0\} \rightarrow$  Notifica  $\circledR$
- **2.** Toccare per abilitare/disabilitare le notifiche email.
- **3.** Configurare un server email per inviare le notifiche.
- **4.** Premere [+] per inserire gli indirizzi email per ricevere le notifiche degli eventi rilevati.
	- È possibile aggiungere fino a 5 indirizzi email.

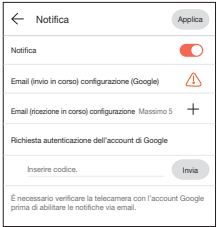

- **5.** Si riceverà un codice di verifica dall'indirizzo email associato all'account per l'autenticazione e accesso alle notifiche.
- **6.** Copiare il codice di verifica fornito e incollarlo nel campo "Inserire codice.".
	- Si suggerisce di copiare il codice di verifica in modalità paesaggio.

### Hanwha Techwin

6, Pangyo-ro 319 beon-gil, Bundang-gu, Seongnam-si, Gyeonggi-do, 463-400 Rep. of KOREA  $Tel \t+82$  1588 5772 www.wisenetlife.com

### Hanwha Techwin America

500 Frank W. Burr Blvd. Suite 43, Teaneck, NJ 07666 Tel: +1.844.WISENET (947.3638) F-mail: cs@wisenetlife.com www.wisenetlife.com

### Hanwha Techwin Europe

Heriot House, Heriot Road, Chertsey, Surrey, KT16 9DT, United Kingdom Tel: 00800.8010.8022 / +31.(0)13.5792.790 www.hanwha-security.eu

 $\in \in$ 

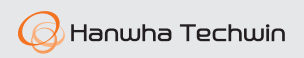